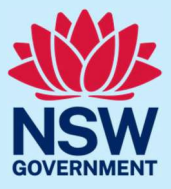

### JP Online – update profile

Follow the steps below to update your JP Online profile and account details.

#### Step 1: log in

Go to JP [Online](https://dcj.nsw.gov.au/legal-and-justice/legal-assistance-and-representation/justice-of-the-peace/jp-online.html) and log in to your account. Click your name in the right corner of the blue ribbon.

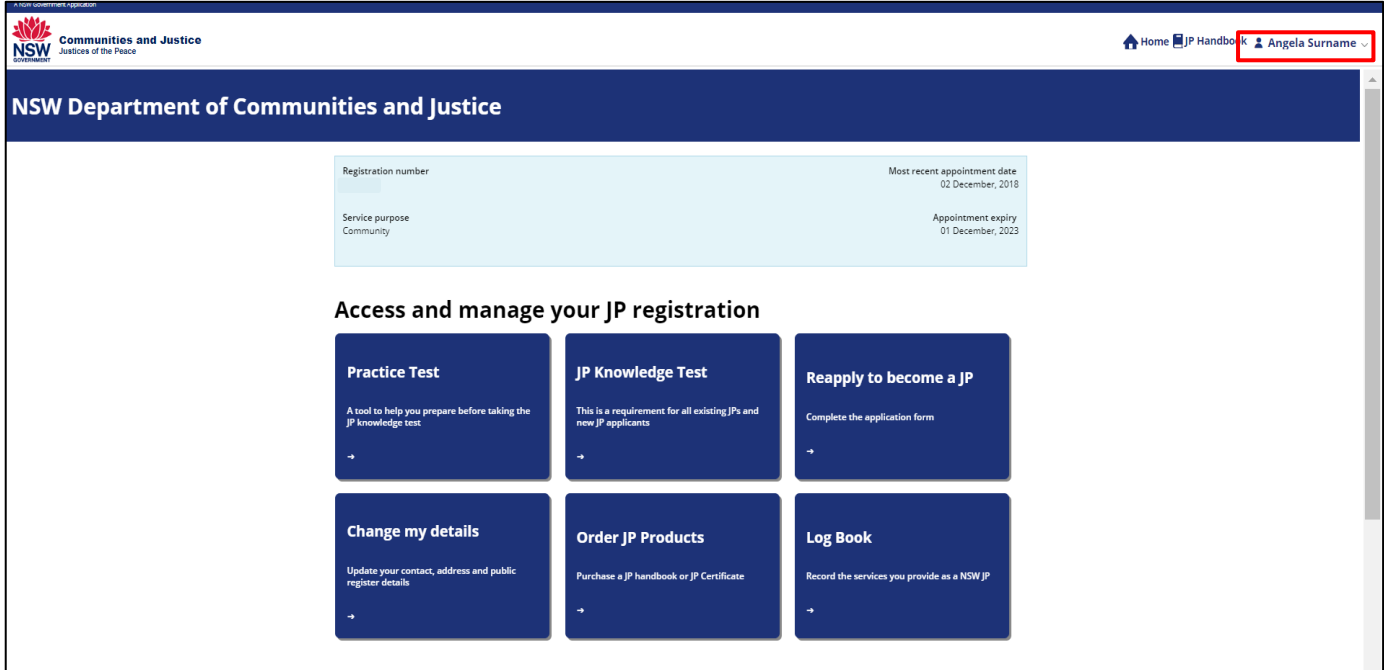

### Select **Profile**.

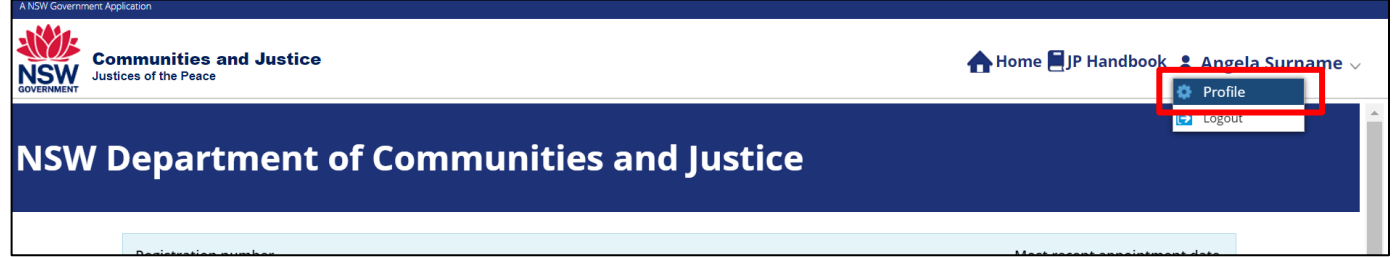

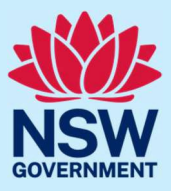

## JP Online – update profile

#### Step 2: enter new details

Click on the relevant tab to update your information. Once updated, select **Update**. You can update other sections of your profile such as:

- your password
- JP public register details including hours of availability (only available to appointed JPs)
- preferred languages
- your address (only available to appointed JPs).

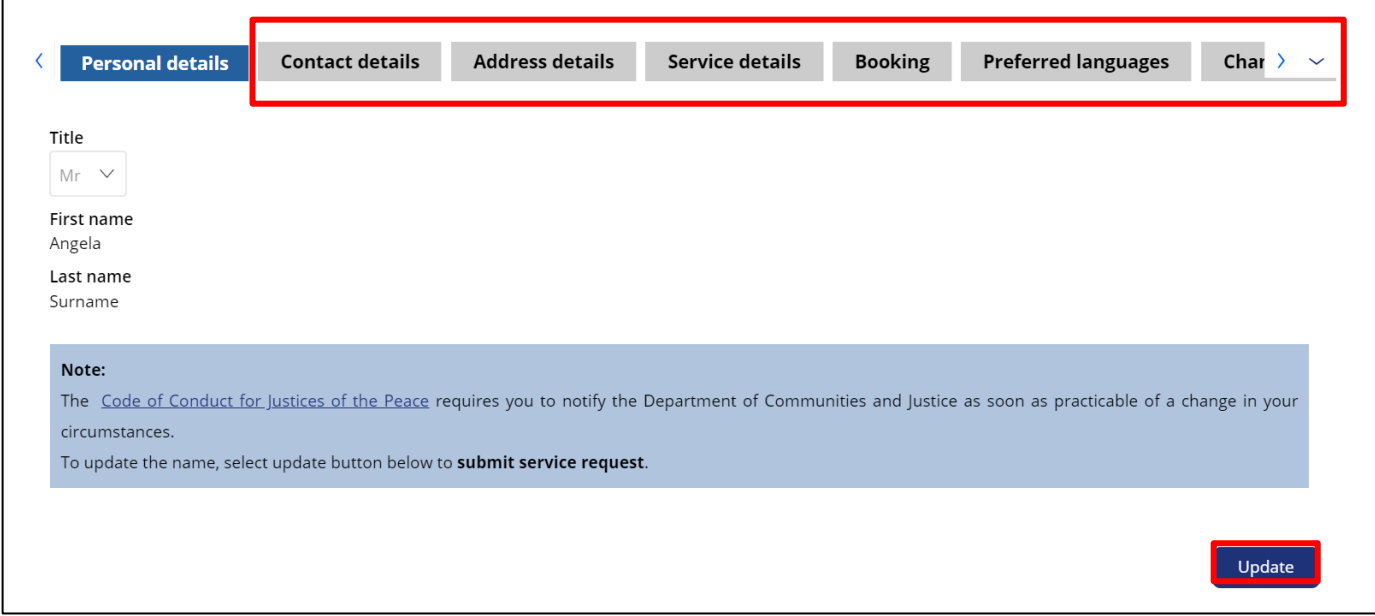

#### Step 3: sign out

Select your name, then **Logout** when you have finished to keep your account secure.

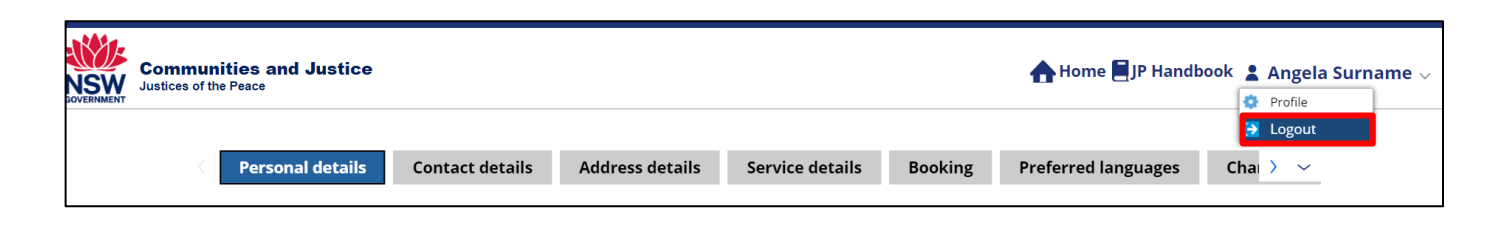

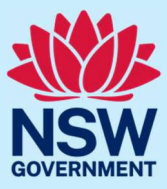

# JP Online – update profile

### More information

- Visit the website at [https://www.dcj.nsw.gov.au/legal-and-justice/legal-](http://www.jp.nsw.gov.au/) assistanceand-representation/justice-of-the-peace.html
- Email [jp@dcj.nsw.gov.au](mailto:jp@dcj.nsw.gov.au)
- Write to

Appointments and Applications NSW Department of Communities and Justice Locked Bag 5000 Parramatta NSW 2124

• Call the JP Infoline on 02 8688 0500 (8.30am – 11.30am and 1.30pm – 3.30pm, Monday to Friday)